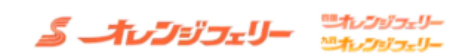

## WEB予約ログイン

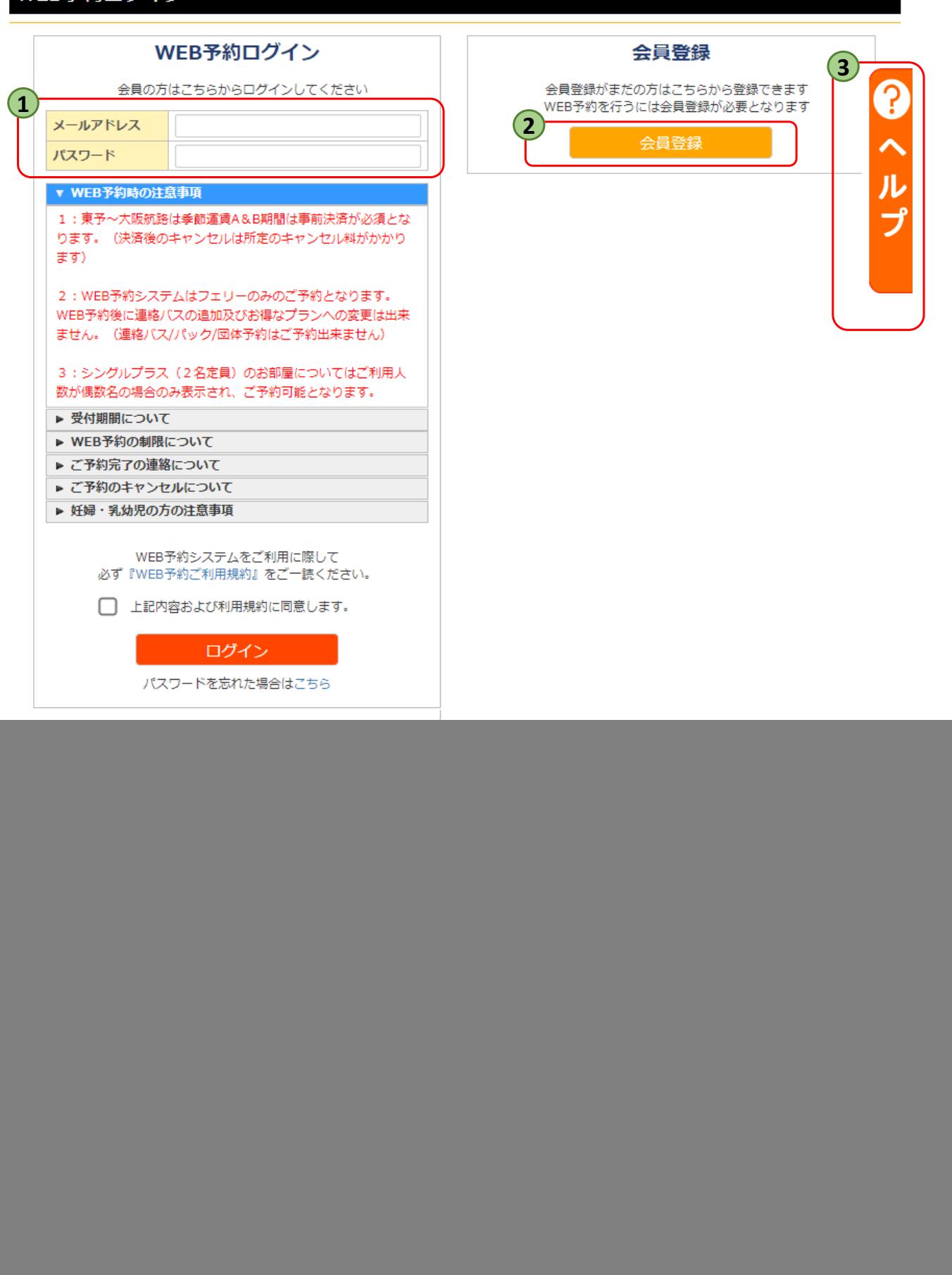

![](_page_1_Picture_0.jpeg)

**ログインが完了している場合は、上記にお客様名が表示されます。 1 新規予約 2** 新規ご予約の方は『新規予約』ボタンよりお進み下さい。 **詳細確認・変更・取消ボタン** 予約の内容確認や、ご変更、取消などはこちらのボタンからになります。 **会員情報変更 4** ご登録内容のご変更をご希望される方は、こちらのボタンを押下ください。 登録しているメールアドレスの変更・メルマガ配信停止をご希望される方もこちらからお進みください。 **3** 詳しくは『変更・取消』のPDFをご参照ください 詳しくは『新規予約』のPDFをご参照ください 詳しくは『会員情報変更・退会』のPDFをご参照ください

# **ミーセンジュリー** きんかえい

#### 会員登録

![](_page_2_Picture_61.jpeg)

![](_page_2_Picture_3.jpeg)

お客様の情報の入力をお願いします。 「\*」印は必須項目が空白だと次に進めません。

### **電話番号 2**

台風等で航行状況に支障が出てくる時にご連絡させていただくようになります。 ご連絡のつきやすいお電話番号でお願いします。

#### **メールアドレス 3**

予約完了メール等が自動返信されます。 ※必ず届くアドレスのご登録をお願いします。